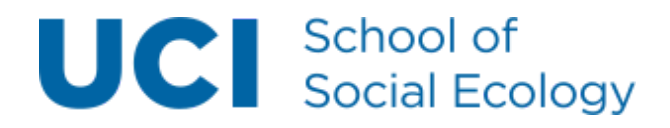

### Summary

This guide provides an overview of how to use webforms on the Social Ecology websites. *Note: Please close all webforms not in use.*

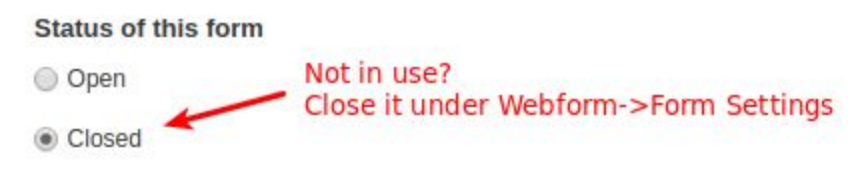

Closing a form prevents any further submissions by any users.

## Create new webform

To start a new webform, go to "Add Content" then choose the "Webform" content type. It may be different depending on your department, like "CLS Webform" in this case for the Criminology, Law and Society department website.

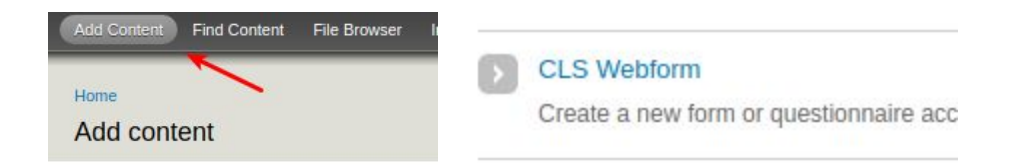

On the first page, you can create the main title and body for your webfom. This is similar to any page. The title and body here will be shown at the top of your webform. After filling out the title and body, be sure to click the save button at the bottom.

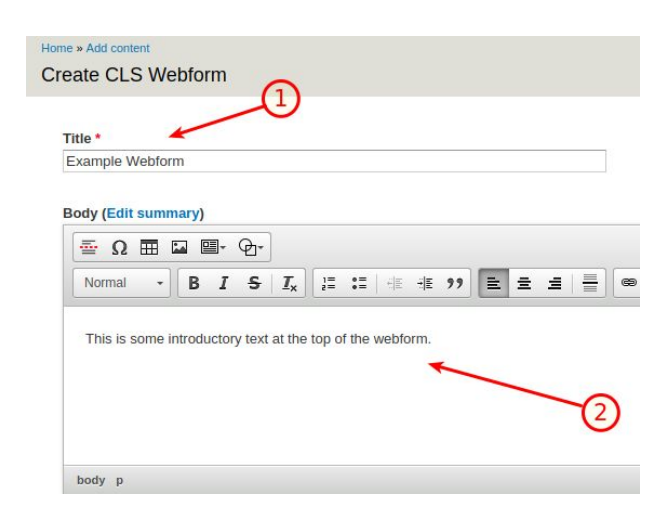

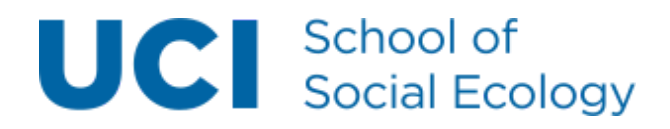

## Adding Form Components

After saving your new webform, then you'll be presented with the form components screen. Here you can add new form components such as name, email, and other fields that people can fill out on your form.

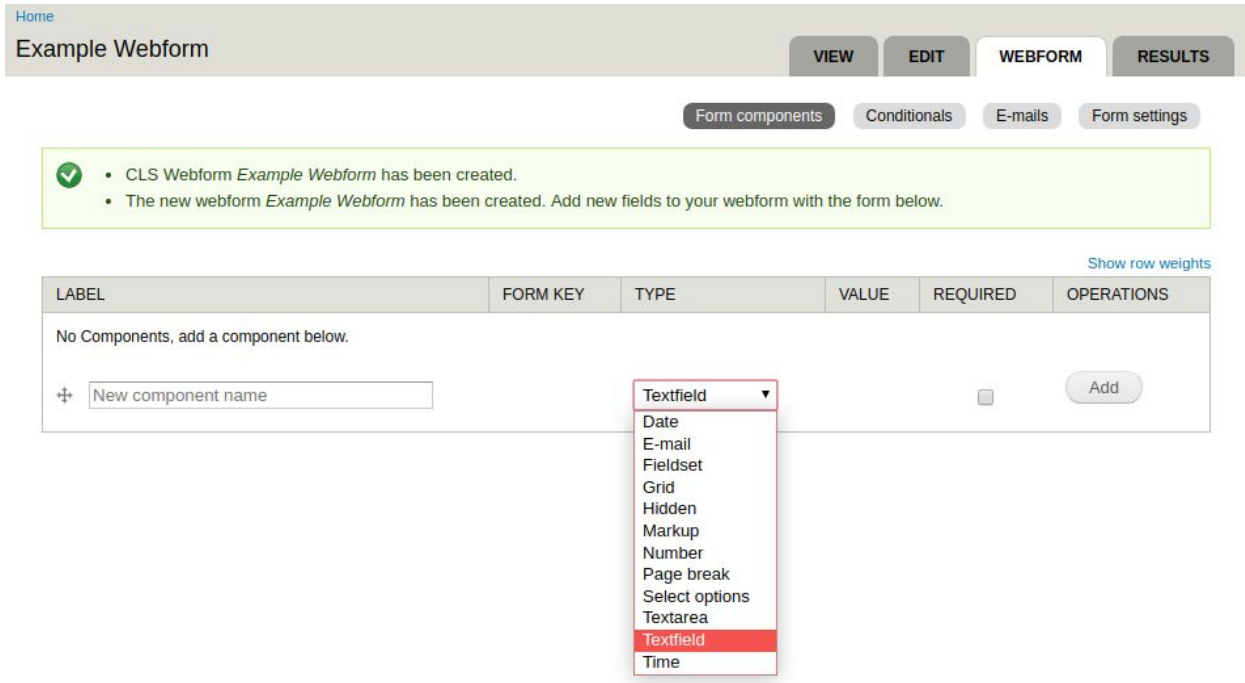

There are 12 different types of form components. The most commonly used form components include E-mail and Textfield. To start let's add the form components for a typical RSVP form. We will include the form components Name, E-mail, Phone and Number of guests. Also, should the field be required? We'll say all fields are required except number of guests.

We will use the following form components for this RSVP form:

- 1. Name, Type = Textfield
- 2. E-mail, Type = E-mail
- 3. Phone, Type = Textfield
- 4. Number of guests, Type = Number

So, let's add the first field "Name". You should fill out the label, type, check the required box then click the button "Add".

## **UCI** School of<br>Social Ecology

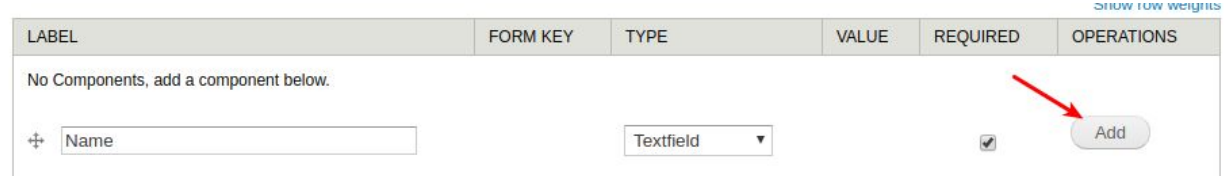

After clicking the "Add" button, you should then be presented with the screen where several options are available. Most notably you can also add a description for your field. It appears below the field typically and can provide additional instructions for people filling out your form. Be sure to click "Save" at the bottom of the screen once you have filled out the form component.

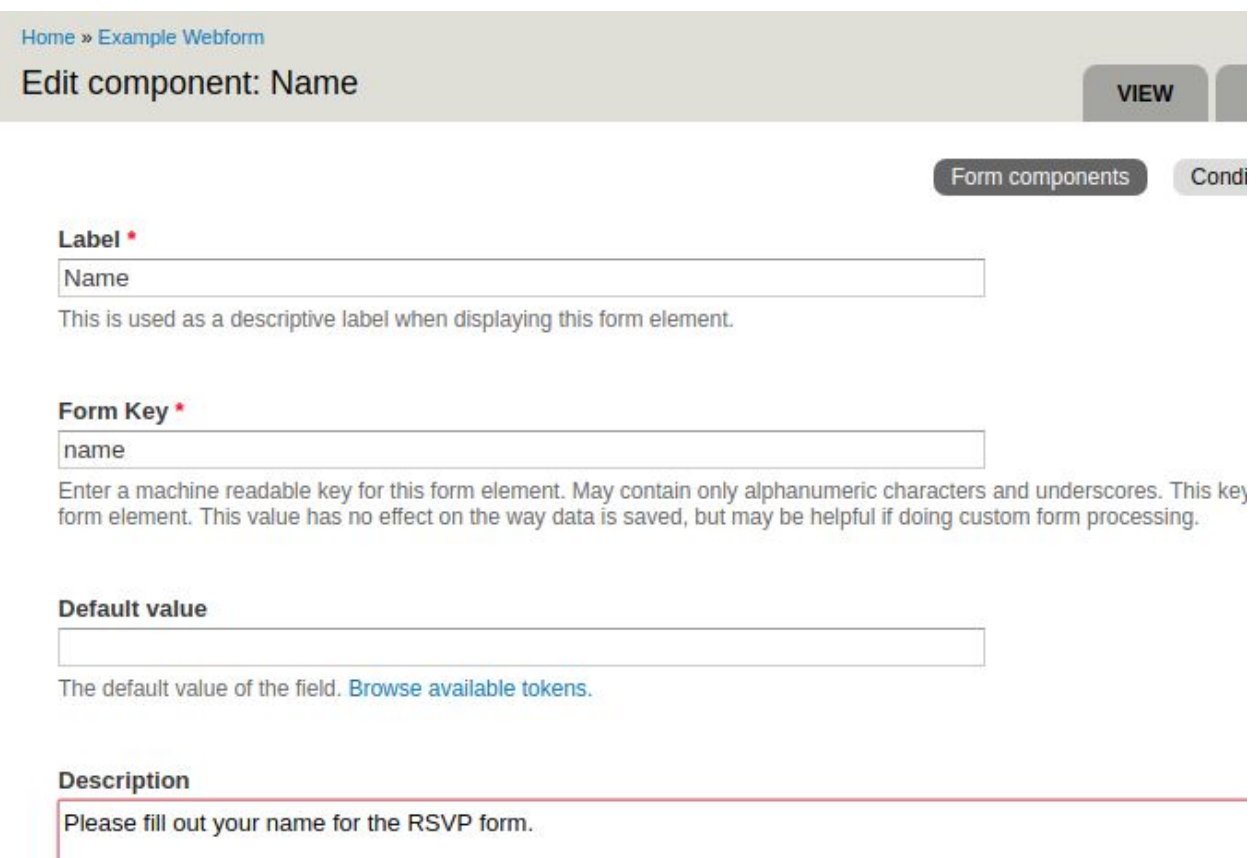

# **UCI** School of<br>Social Ecology

Once you have added the new form component it should appear in the list of components. Next, add the other elements for the RSVP form: E-mail, Phone, Number of guests. After you are done you should see the list of form components appear as it does below.

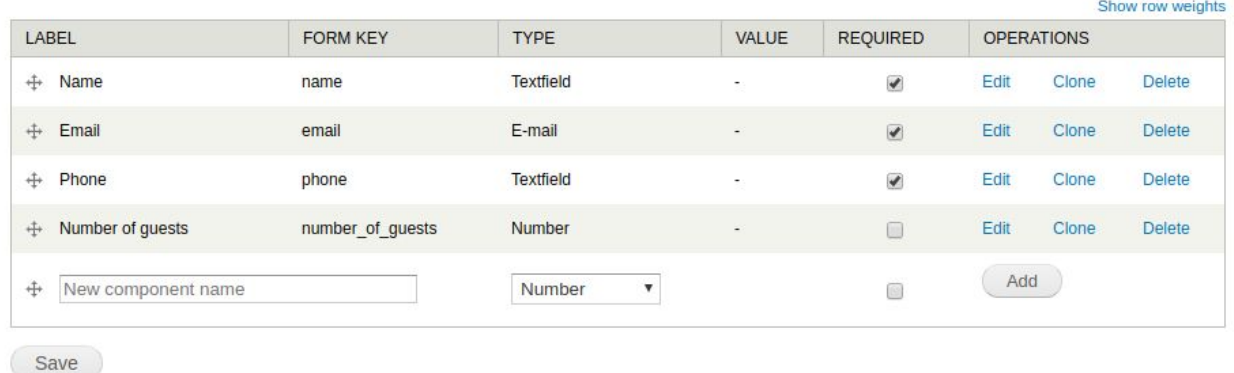

## **Conditionals**

At the top of the list of "Form components" you'll notice there are a total of four "sub tabs" below the Webform tab which are: Form components, Conditionals, E-mails, Form settings.

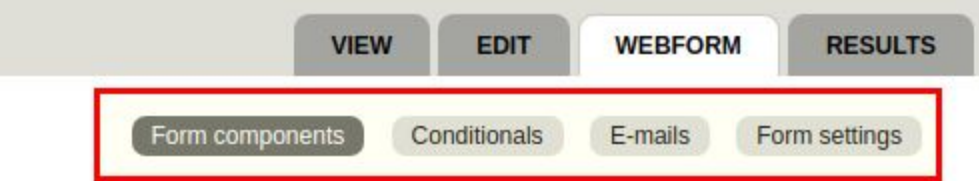

Conditionals are a more advanced topic, but when you click on the subtab it explains that: "Conditionals may be used to hide or show certain components (or entire pages!) based on the value of other components."

This means you can make basic "if .. then" statements. So you could create a hidden element like a markup field that says "That's too many!" and it will display if the number of guests is above 10, for example. If you want help using conditionals, contact us at [se.computing@uci.edu](mailto:se.computing@uci.edu) and we'll be happy to provide more information.

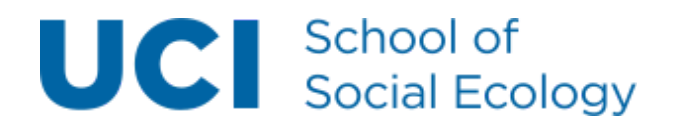

## E-mails

You can specify e-mail recipients on this subtab. This will then send the form submission to an email address. You can specify the address or use a form component value (usually email).

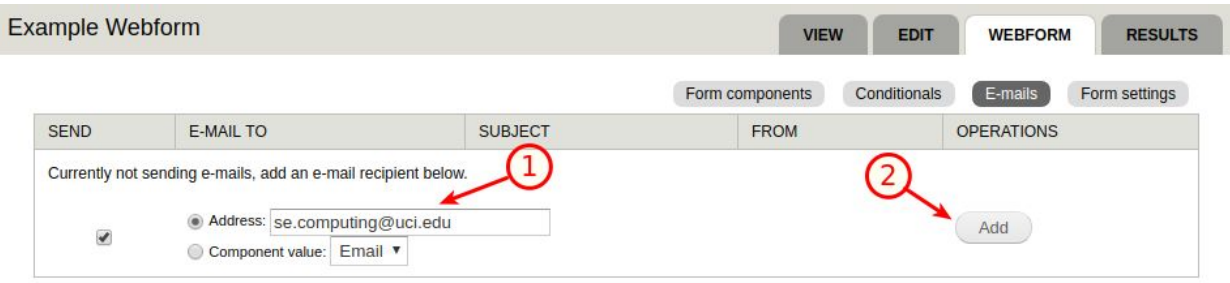

After clicking the Add button, then you will be presented with the settings for sending to this email address. This includes the sections:

- 1. E-mail Header Details: Subject, From Address, From Name
- 2. E-mail Template: Text of the email that will be sent, the template can be customized.

Typically we can leave these values default. If you need help customizing the e-mail template just contact [se.computing@uci.edu](mailto:se.computing@uci.edu) and we would be happy to help.

After checking the settings, click "Save e-mail settings".

### Form settings

The next subtab is Form settings, with the following options.

#### **Submission Settings**

- 1. Confirmation message: The page that will appear after people fill out and submit your form. You can edit the message here.
- 2. Redirection location: You can optionally redirect to a specific page instead of typing the confirmation message, or you can provide no redirect (**not recommended**) and the form just reloads after submission.
- 3. Total submissions limit: you can limit the number of submissions.
- 4. Per user submission limit: you can limit the number of submissions per logged in user.
- 5. Status of this form: whether or not the form is open or closed.

# UCI School of<br>Social Ecology

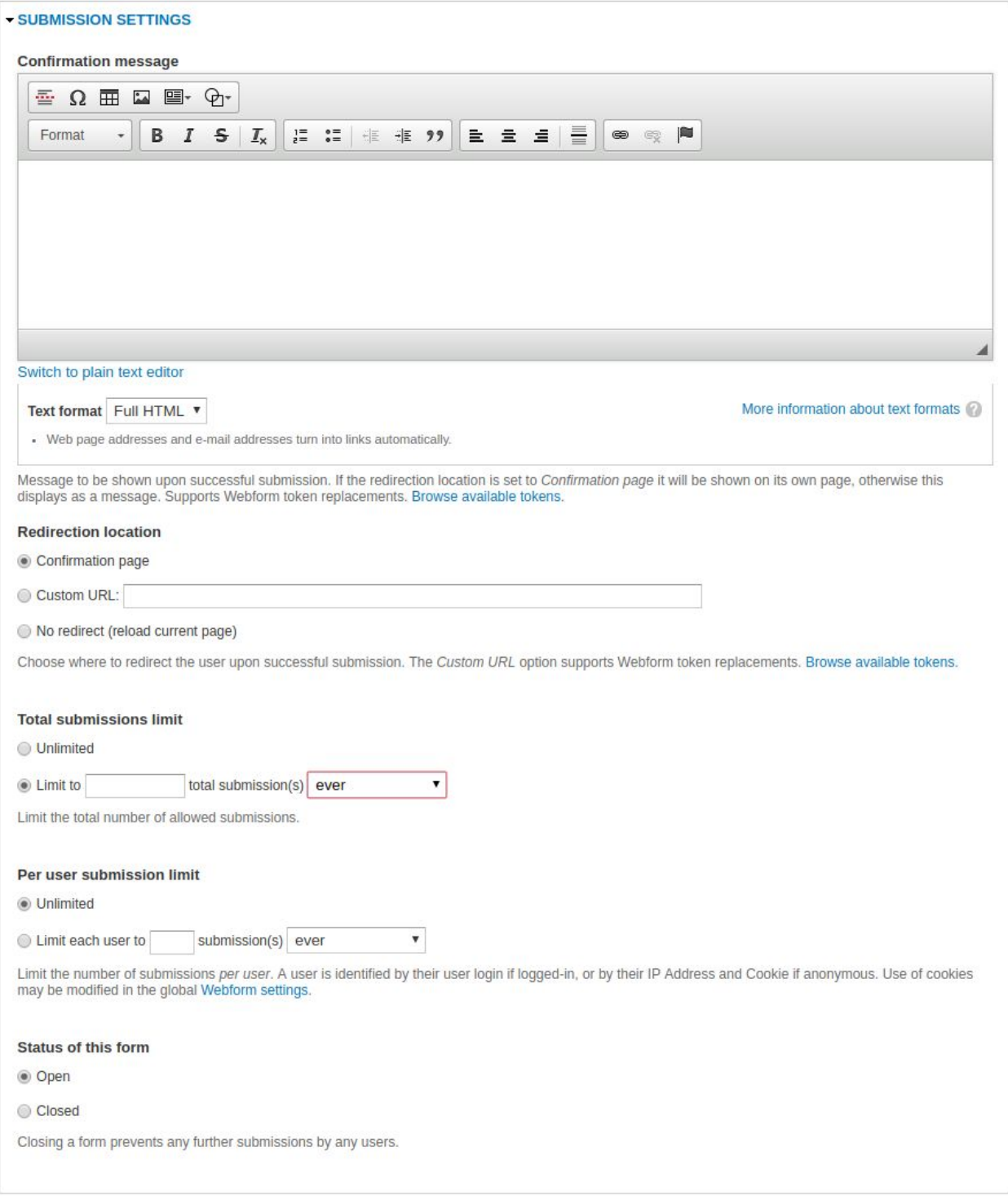

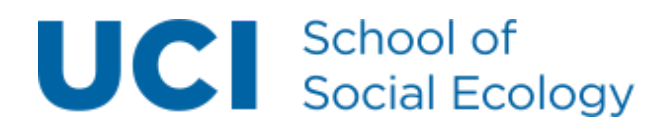

#### **Submission Access**

Determines who can access this form, typically you would just leave the default values unless you wanted to restrict it to specific user roles.

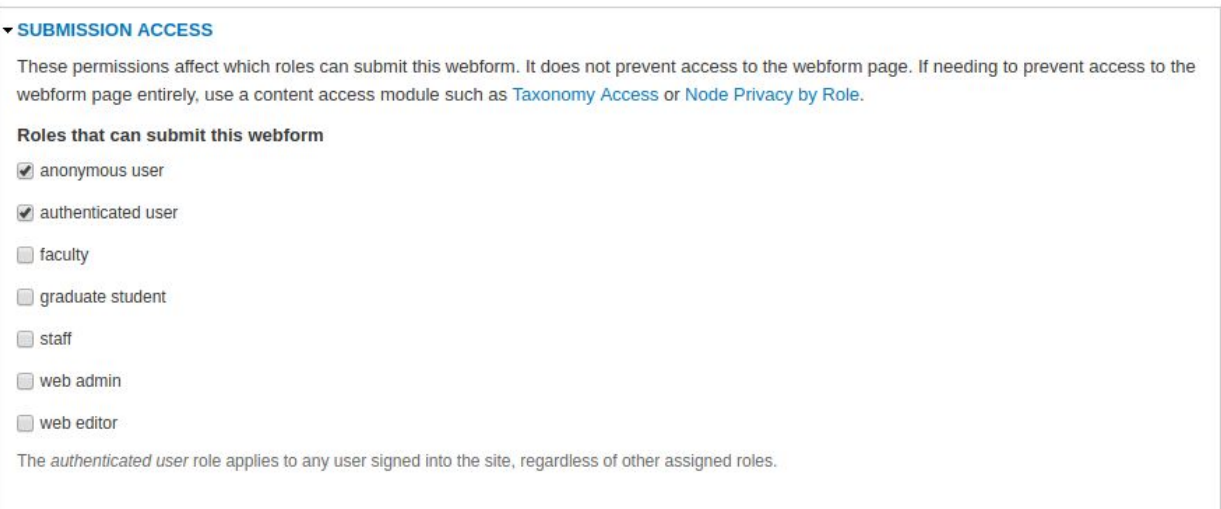

#### **Progress Bar**

You can show a progress bar at the bottom of he form, this is helpful on multi-page forms.

#### **Preview Page**

Whether or not to enable a preview page.

#### **Advanced Settings**

A few advanced settings including "Save as draft", and "Submit button label".

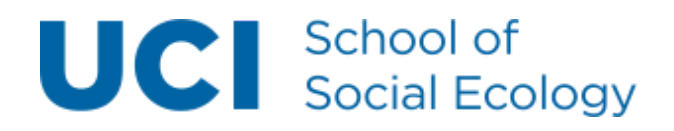

## View the webform

Once you have completed the form, you can view your new webform. If you want to see how it would look to a user not logged in you can open a new "private" or "incognito" window by right-clicking on the tab "View" and choose to open a new window. You'll see the new webform you have created.

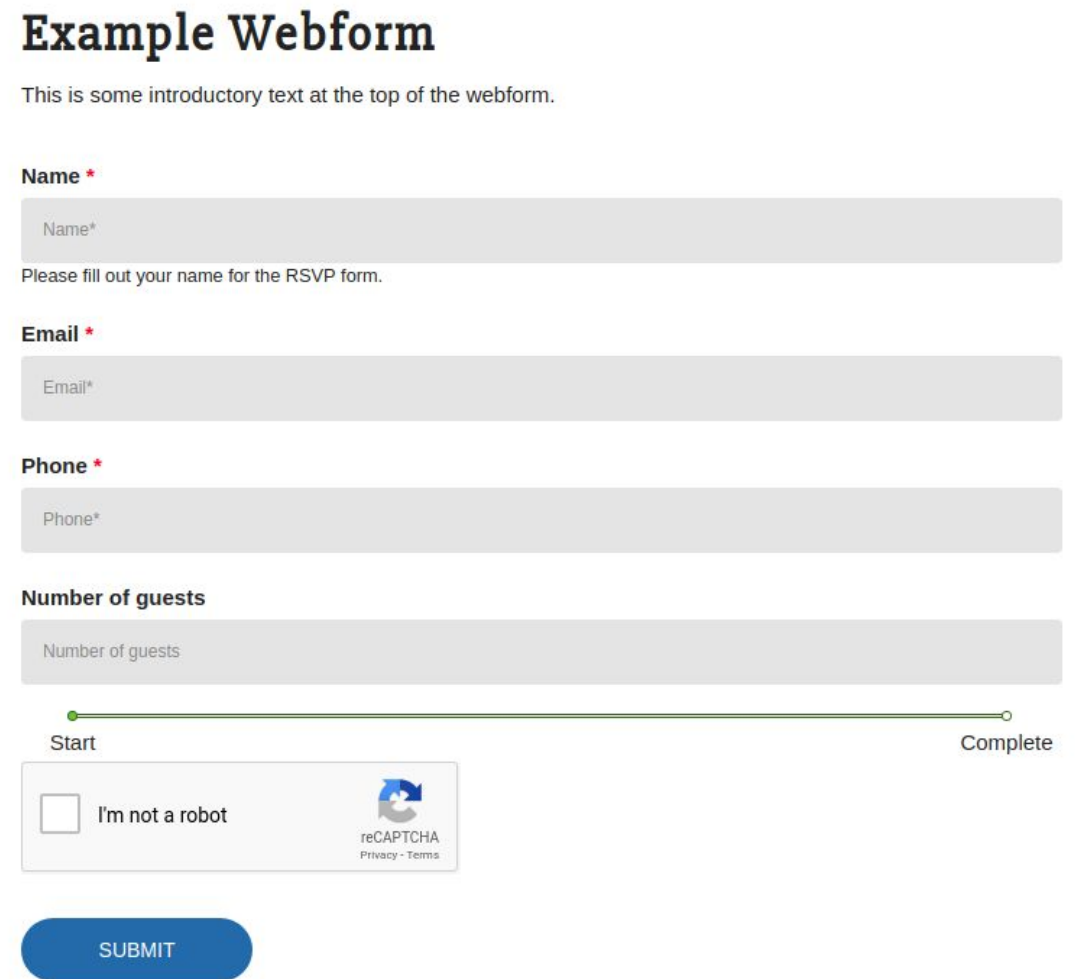

The section "I'm not a robot" is used to prevent spam submissions from internet "bots". It's a simple challenge where people will need to select some images.

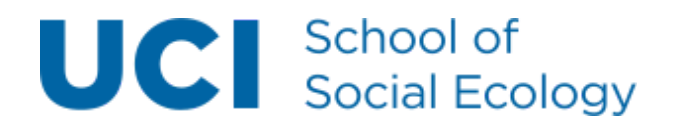

## Webform Results

Click on the "Results" tab, here you will find all the submissions from the people who have filled out your webform. Each submission is listed under the subtab "Submissions".

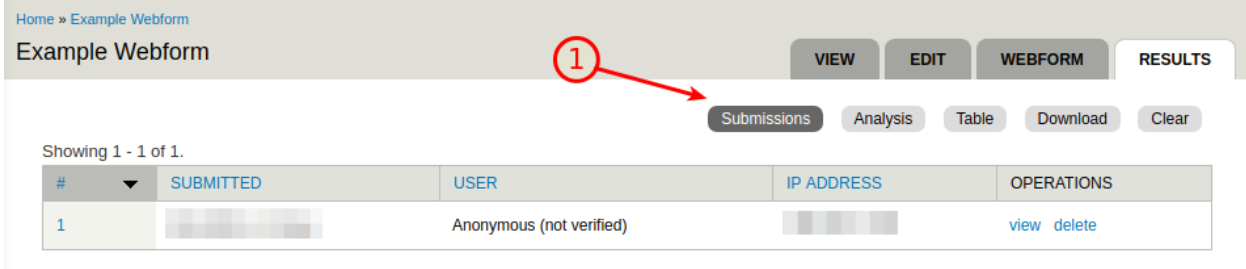

Each submission appears as an individual row, you can view or delete each submission under the operations column.

The other subtabs include:

- 1. **Analysis**: This page shows analysis of submitted data, such as the number of submissions per component value, calculations, and averages. Additional components may be added under the "Add analysis components" fieldset.
- 2. **Table**: This page shows a table with all the values of each submission.
- 3. **Download**: You can download all the results in excel or delimited text.
- 4. **Clear**: You can clear out all the results.

The most commonly used is the download subtab where you can then work with all the webform submissions in excel or some other spreadsheet software. Typically the default values can be used. Just click the Download button to begin the process. After downloading the results, it is recommended that you clear the form results by clicking on the clear subtab.

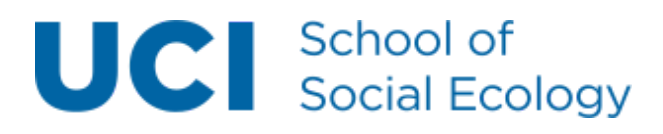

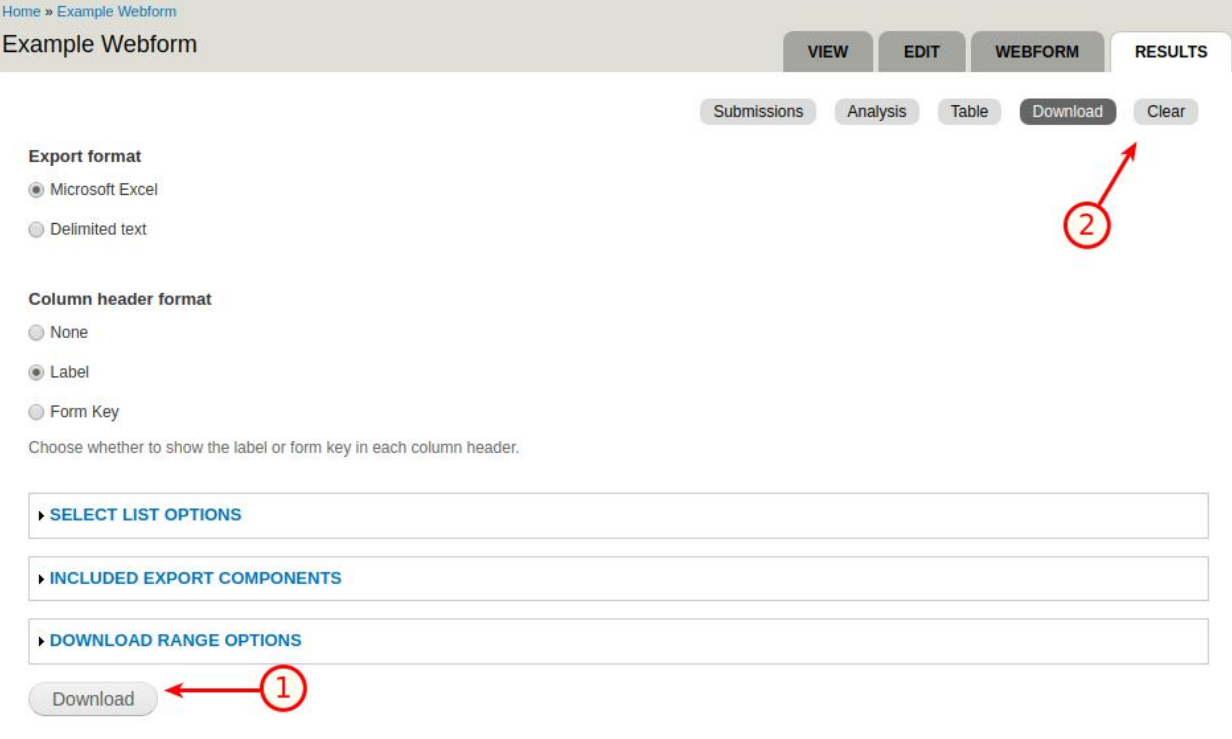

## Webform Tips

- **1. Be sure to close any forms you are no longer using. You can do this under "Webform > Form settings", Look for "Status of this form".**
- **2. After downloading the form results, clear out the form results so only new ones will appear in your next download.**
- **3. Don't rely on the webform to store the results, they may not be kept indefinitely. Any form results you want to keep should be downloaded on a regular interval.**
- **4. Be careful with emails. If you send an email to a form component, like send a copy of an RSVP to a user, expect that not all will receive the email due to typos in email addresses.**

**Status of this form** 

Not in use? © Open Close it under Webform->Form Settings Closed

Closing a form prevents any further submissions by any users.

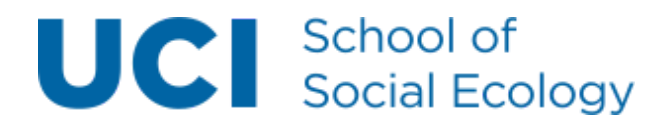

## Learning More

If you would like to learn more, you can look online for more help. We are using the Drupal Webform module version 7.x-4.x.

Webform Community Documentation <https://www.drupal.org/documentation/modules/webform>

Webform Tutorials <https://www.drupal.org/node/2834425>

Drupal Webforms - Basic <https://computing.artsci.wustl.edu/help/web/create-webform-drupal-7>

## Getting Help

Please feel free to contact us with any other questions about how to use webforms and getting any other assistance with your Social Ecology website.

Email: [se.computing@uci.edu](mailto:se.computing@uci.edu) Phone: (949) 824-8202 Website: [https://computing.soceco.uci.edu](https://computing.soceco.uci.edu/)